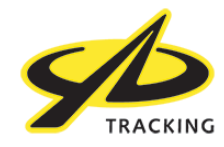

# **YB Connect Quick Start Guide**

## **Downloading the app on Android or iOS**

⁃ Open Google Play Store or the App Store and search for "YB Connect"

### **Registering for an account** (You will need an internet connection for this)

- Open the app you will see with a page that asks if this is your tracker or not. If you are using a rental device provided by the ARC then please select "No…".
- ⁃ Select your boat from a list. (make sure Bluetooth is on)
- ⁃ Once connected then select "Enable Messaging"
- ⁃ Select "Create a new account" from the bottom of the page.
- ⁃ Please follow the on screen instructions and enter your details. Once you have done this then you can select "Enable Messaging" again and sign in.

### **Registering for Facebook and Twitter**

- ⁃ Click on "My Account" and then "Link Facebook and Twitter".
- ⁃ Select either Facebook or Twitter and then follow the on screen instructions.

### **Sending a message**

- ⁃ Click on "Send Message".
- Select a recipient using the plus icon in the top right or type an address or phone number.
- ⁃ If you have registered your Facebook and twitter accounts then you can also select to send it there using the buttons.
- ⁃ Click into the main body of the screen and you can start typing your message.
- ⁃ Click send in the top right.
- ⁃ The message will briefly appear in your Outbox while the app connects to the tracker and then it will be sent.

#### **Receiving a message**

- The tracker is set to send a position every 4 hours and every time it does this it will retrieve any waiting messages. However, if you do not want to wait you can do a mailbox check which will cost 1 credit.

## **Buying Credits**

- Click on "My Account" and then "Manage Credits". This will take you to a screen where you can select the number of credits you would like and enter your billing details.
- It will also give you the option to automatically top up if you run out at sea with the ability to put in place a maximum monthly spend. This is a good idea as you will not be able to top up manually without an internet connection.

## **Offline Race viewer**

- ⁃ Click "tools" and then "Race viewer".
- ⁃ Select your event and your class.
- The request will be sent and the reply will appear in your inbox in a couple of minutes.
- ⁃ This costs 4 credits per request.
- ⁃ If you would like to use this feature then before you leave on Saturday it is very important to press the refresh icon in the top right hand corner of the Offline Race Viewer screen so that you have the correct boat allocations pre-loaded.